## **Templates**

## **IMPORTING TO YOUR COMPUTER**

- · Highlight the attachment and Right click, then choose '**SAVE AS'**
- · Save the document to C:\honewin\config\set.1\canevas

Your template is now available to use. Please ensure you have amended the template to refer to your own practice.

To see, or amend the template

- · Click File
- · Open
- · Template

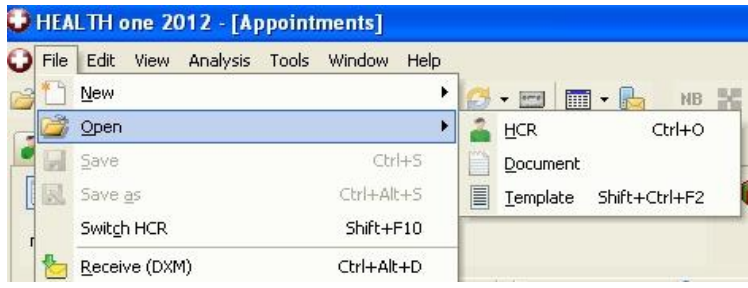

The list of all available templates should now be visible.

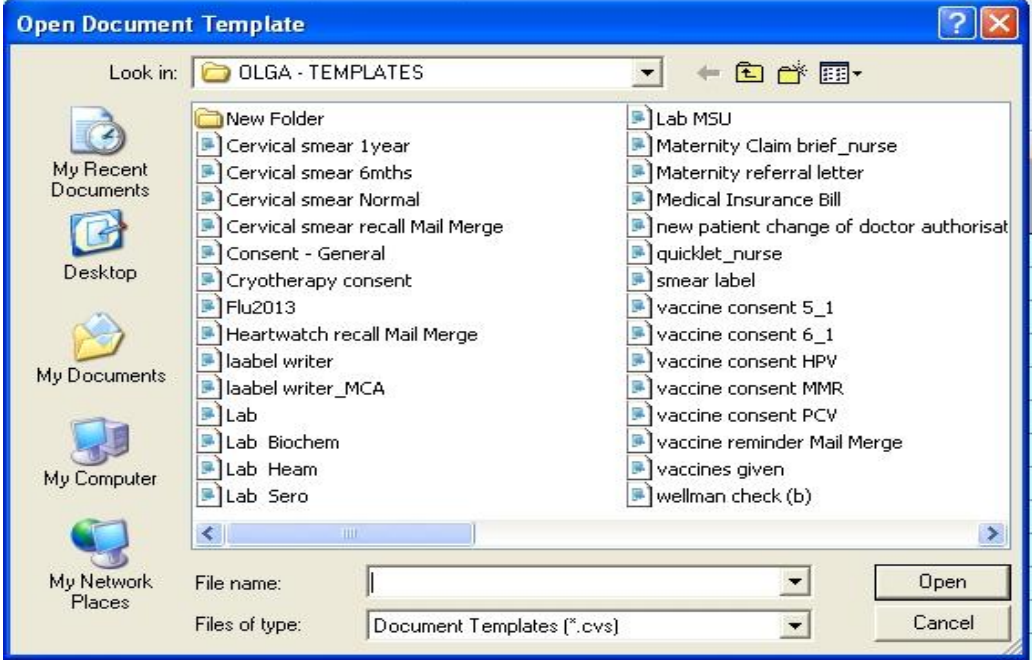